# **NETGEAR**<sup>°</sup>

Installation Guide

Power Adapter

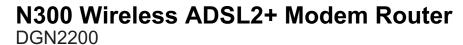

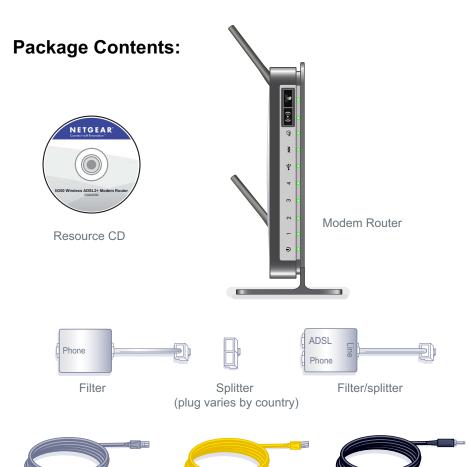

Ethernet Cable

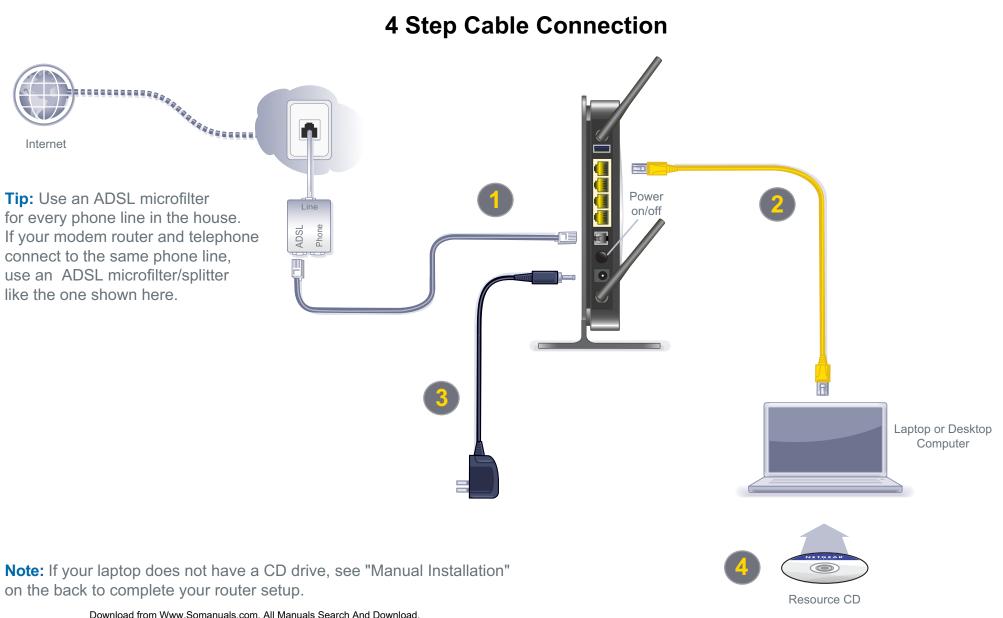

Note: If your laptop does not have a CD drive, see "Manual Installation" on the back to complete your router setup.

**Telephone Cable** 

## Manual Installation (Linux, Mac, or PC with No CD Drive)

- 1. Follow Steps 1 3 to connect the DGN2200 modem router to your computer.
- 2. Check that the power LED is green, and if not, power on the modem router and wait for the power LED light to turn green.

# Set up Internet Connectivity

- 1. Type http://www.routerlogin.net in the web browser address bar. Press Enter.
- Type admin for the user name and password for the password. Click OK.
- 3. Select Setup Wizard in the top-left corner and make sure Yes is selected under Auto-Detect Connection Type. Click Next to complete the Setup Wizard.

### 4. Select **Basic Settings** to see your settings.

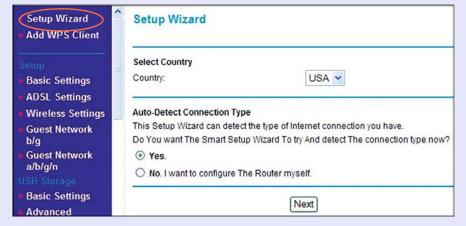

Note: If your Internet Service Provider (ISP) requires you to log in, enter your ISP login information when prompted. The ISP login is not the same as the router login. If you do not have your ISP login information, contact your ISP and record it here:

| ISP user name: | _ |
|----------------|---|
|----------------|---|

ISP password:

# **Preset Wireless Security**

This product has a preset unique Wifi Network Name (SSID) and WPA/WPA2-PSK passphrase that are located on the label on the bottom of the product. The default SSID and passphrase are uniquely generated for every device to protect and maximize your wireless security.

NETGEAR recommends that you not change the WiFi Network Name (SSID) and network key (password). If you change these settings during the installation process, the information on the bottom of the product does not apply.

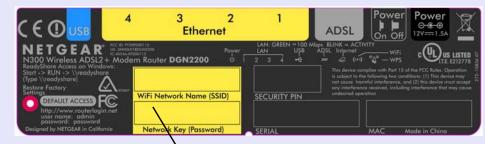

WiFi Network Name (SSID) and Network Key (Password)

### If you changed the default wireless settings, record them here:

Wireless Network Name (SSID)

Wireless Security Passphrase

To retrieve your passphrase, type http://www.routerlogin.net and log in with the user name admin and your password (default is password). Select Wireless Settings to retrieve your passphrase.

Choose either the manual or WiFi Protected Setup (WPS) method to add wireless devices and other equipment to your wireless network.

# Manual Method

# WPS Method

If your wireless device supports WPS (Push 'N' Connect), follow these steps:

For complete DoC please visit the NETGEAR EU Declarations of Conformity website at: http://kb.netgear.com/app/answers/detail/a id/11621/

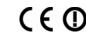

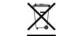

This symbol was placed in accordance with the European Union Directive 2002/96 on the Waste Electrical and Electronic Equipment (the WEEE Directive). If disposed of within the European Union, this product should be treated and recycled in accordance with the laws of your jurisdiction implementing the WEFF Drivetive Somanuals.com. All Manuals Search And Download.

©2010 by NETGEAR, Inc. All rights reserved. NETGEAR and the NETGEAR logo are registered trademarks of NETGEAR, Inc. in the United States and/or other countries. Other brand and product names are trademarks or registered trademarks of their respective holders. Information is subject to change without notice.

# **Connect Wireless Devices to Your Router**

1. Open the software that manages your wireless connections on the wireless device (laptop computer, gaming device, iPhone) that you want to connect to your router. This tool scans for all wireless networks in your area.

2. Look for your network and select it. If you did not change the name of your network during the setup process, look for the default WiFi Network Name (SSID) and select it. The default WiFi Network Name (SSID) is located on the product label on the bottom of the router.

3. Enter the passphrase and click **Connect**. The default passphrase is located on the product label on the bottom of the router.

Repeat steps 1 – 3 to add other wireless devices.

1. Press the WPS button on the router. It looks similar to (1)

2. Within 2 minutes, press the WPS button on your wireless device, or follow the WPS instructions that came with your wireless device. The device is now connected to your router.

3. Repeat steps 1 - 2 to add other WPS wireless devices.

Note: WPS does not support WEP security. If you try to connect a WEP client to your network using WPS, it will not work.

Free Manuals Download Website <u>http://myh66.com</u> <u>http://usermanuals.us</u> <u>http://www.somanuals.com</u> <u>http://www.4manuals.cc</u> <u>http://www.4manuals.cc</u> <u>http://www.4manuals.cc</u> <u>http://www.4manuals.com</u> <u>http://www.404manual.com</u> <u>http://www.luxmanual.com</u> <u>http://aubethermostatmanual.com</u> Golf course search by state

http://golfingnear.com Email search by domain

http://emailbydomain.com Auto manuals search

http://auto.somanuals.com TV manuals search

http://tv.somanuals.com